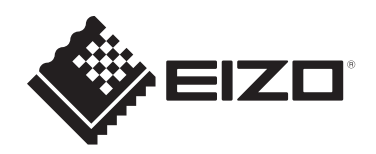

# **Installation Manual**

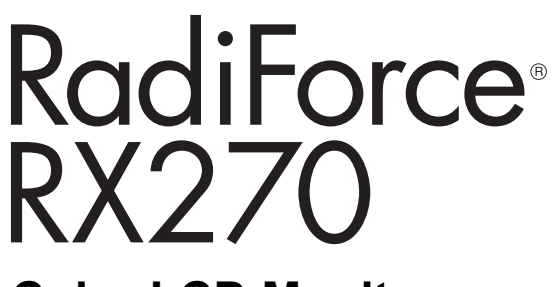

**Color LCD Monitor**

### **Important**

**To ensure that the product is used correctly, carefully read through this Installation Manual and the Instructions for Use before use.**

- See the Instructions for Use for monitor installation and connection.
- You can check the latest product information, including the Installation Manual, from our web site. [www.eizoglobal.com](https://www.eizoglobal.com)

This product has been adjusted specifically for use in the region to which it was originally shipped.

If operated outside this region, the product may not perform as stated in the specifications.

No part of this manual may be reproduced, stored in a retrieval system, or transmitted, in any form or by any means, electronic, mechanical, or otherwise, without the prior written permission of EIZO Corporation.

EIZO Corporation is under no obligation to hold any submitted material or information confidential unless prior arrangements are made pursuant to EIZO Corporation's receipt of said information. Although every effort has been made to ensure that this manual provides up-to-date information, please note that EIZO product specifications are subject to change without notice.

# **CONTENTS**

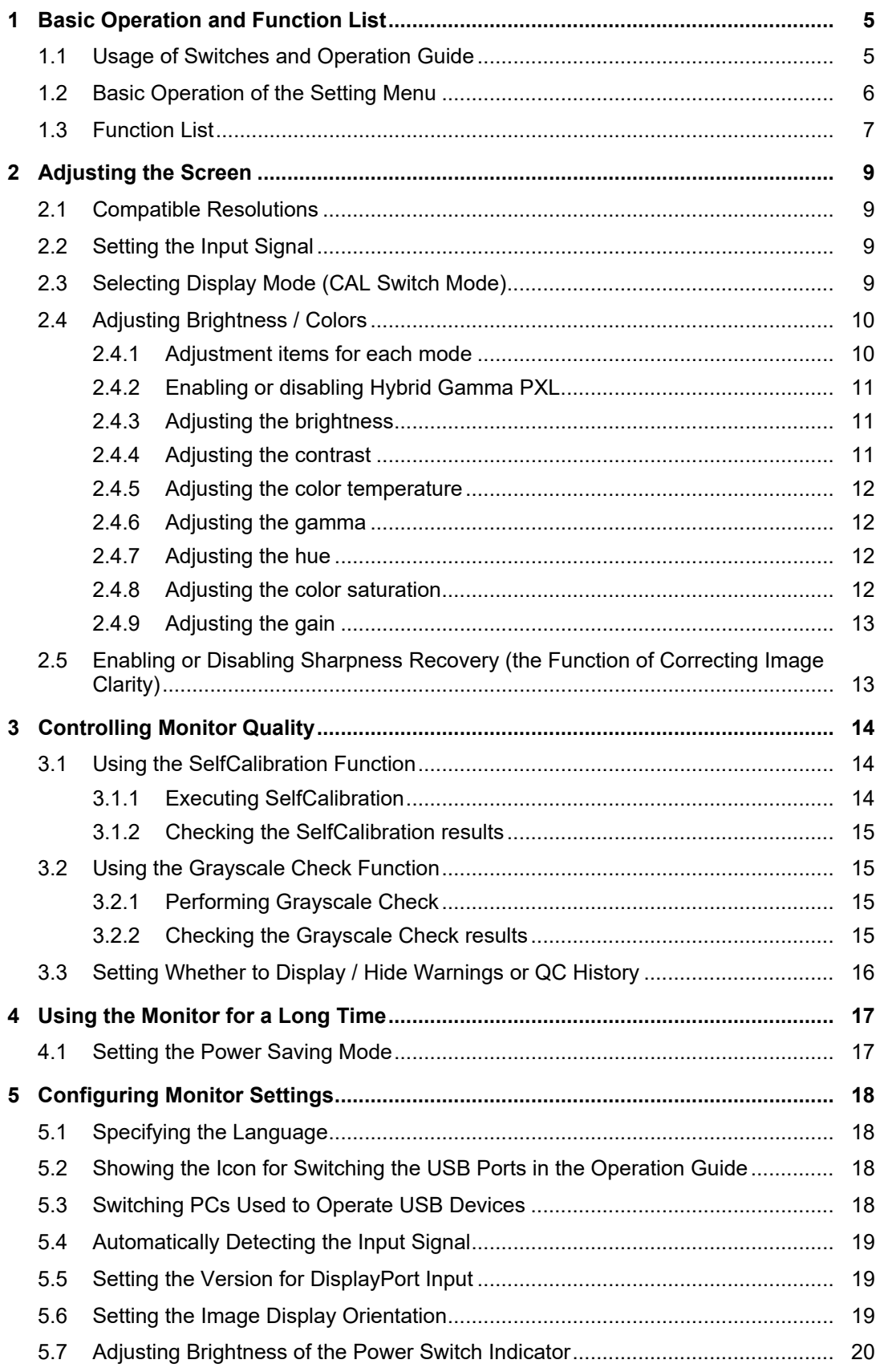

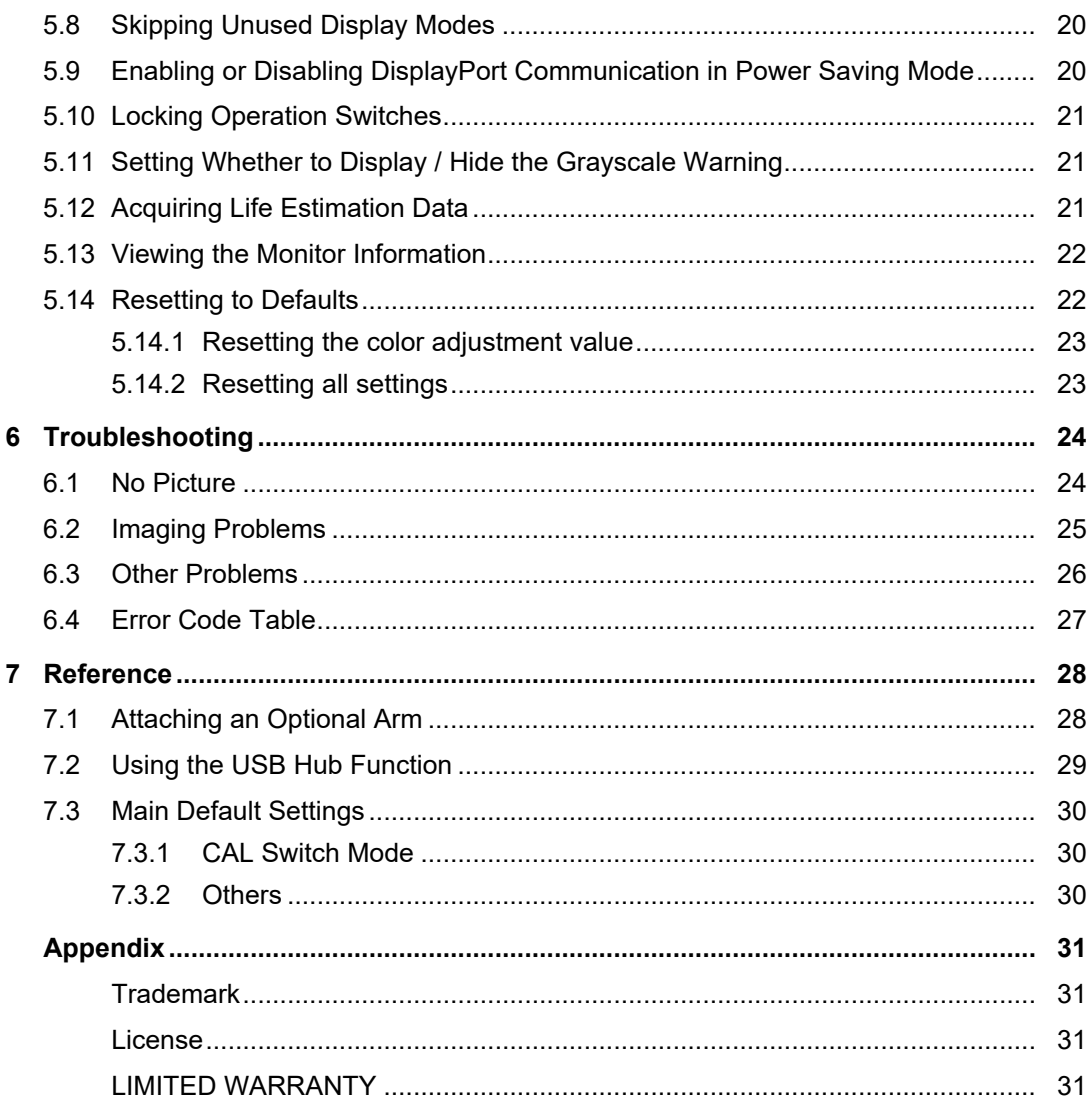

# <span id="page-4-0"></span>**1 Basic Operation and Function List**

### **1.1 Usage of Switches and Operation Guide**

<span id="page-4-1"></span>1. Touch any switch (except  $\bigcirc$ ).

The operation guide appears on the screen.

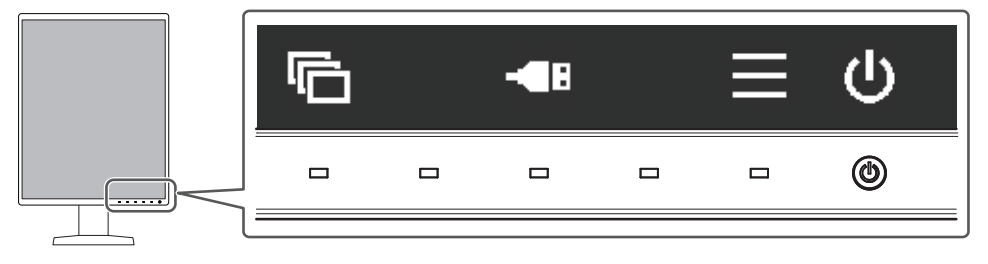

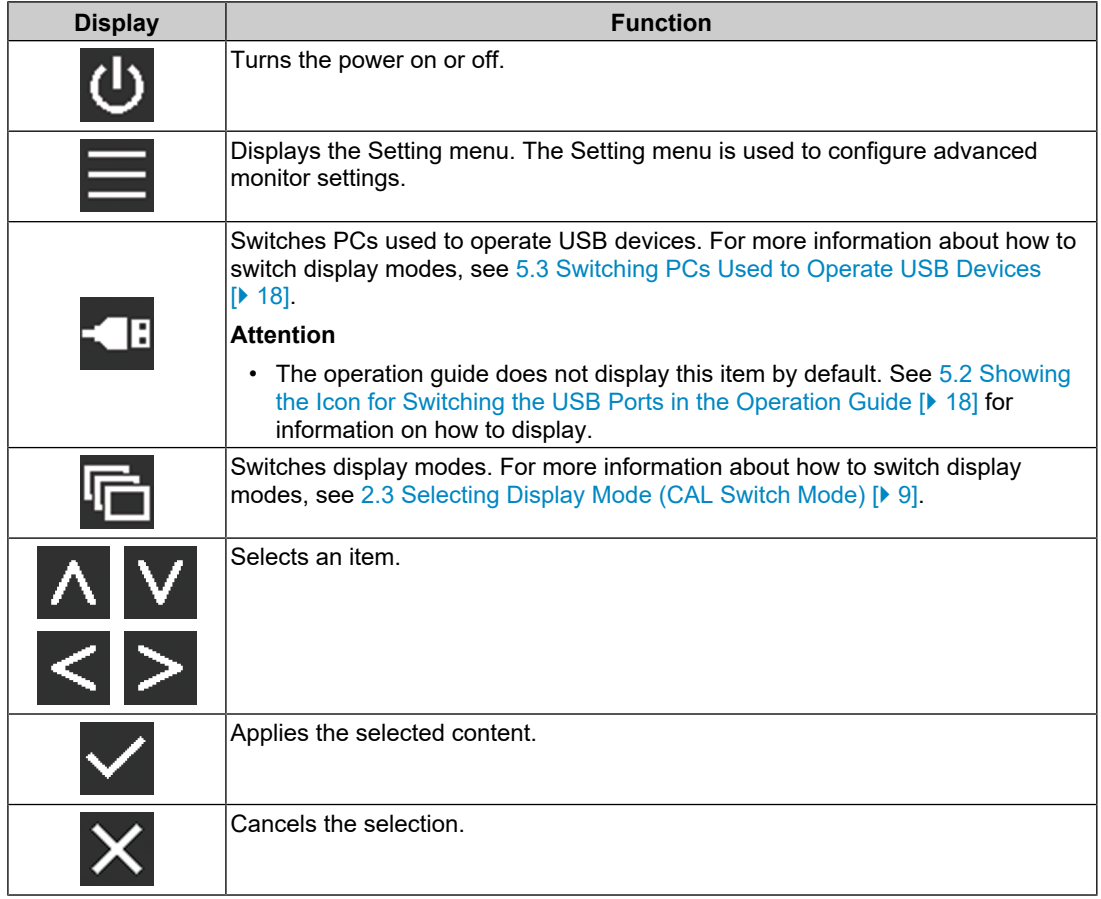

- 2. Touch a switch for the icon showing the item you want to set. The menu appears.
- 3. Use each switch to configure the setting. If necessary, select  $\vee$  to apply the setting.
- 4. Select  $\times$  to exit the menu.

### **Note**

• The menu and operation guide will automatically disappear after a few seconds if no switches are operated.

### **1.2 Basic Operation of the Setting Menu**

<span id="page-5-0"></span>1. Select  $\blacksquare$  from the operation guide. The Setting menu appears.

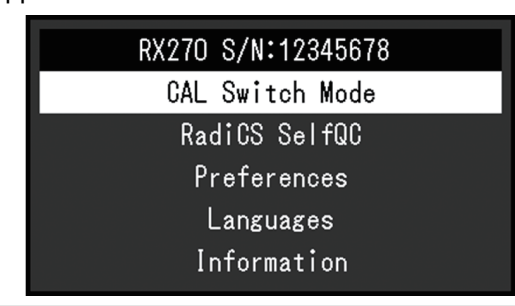

#### **Note**

- To adjust or set "Administrator Settings" items, display the Setting menu according to the following procedure:
- 1. Select  $\bullet$  to turn off the monitor.
- 2. While touching the leftmost switch ( $\boxed{0}$ ), touch  $\boxed{0}$  for more than two seconds to turn on the monitor. "Administrator Settings" appears.
- 2. Select a menu to adjust / set using  $\wedge \vee$ , then select  $\vee$ .

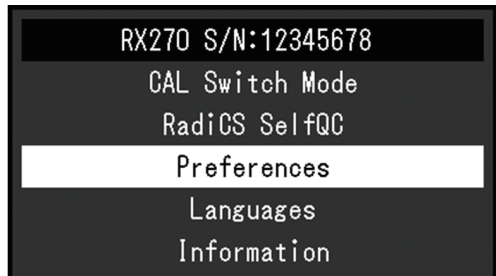

The advanced menu appears.

3. Select an item to adjust / set using  $\land \lor$ , then select  $\lor$ .

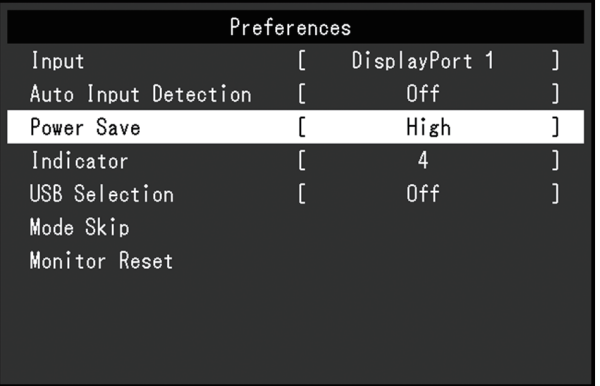

The Adjustment / Setting menu appears.

4. Adjust / set the selected item using  $\leq$   $\geq$ , and then select  $\leq$ .

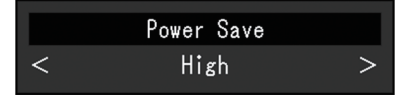

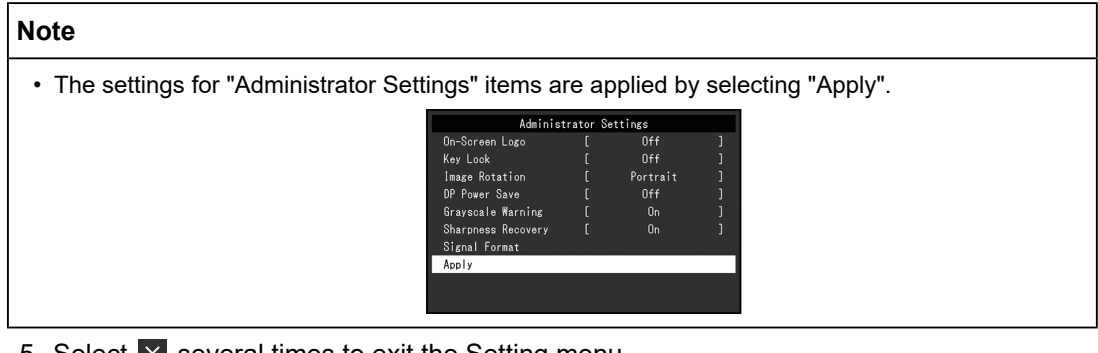

5. Select  $\times$  several times to exit the Setting menu.

### **Note**

• The menu for "Administrator Settings" items is exited by selecting "Apply".

### **1.3 Function List**

<span id="page-6-0"></span>The following table shows the items in the Setting menu.

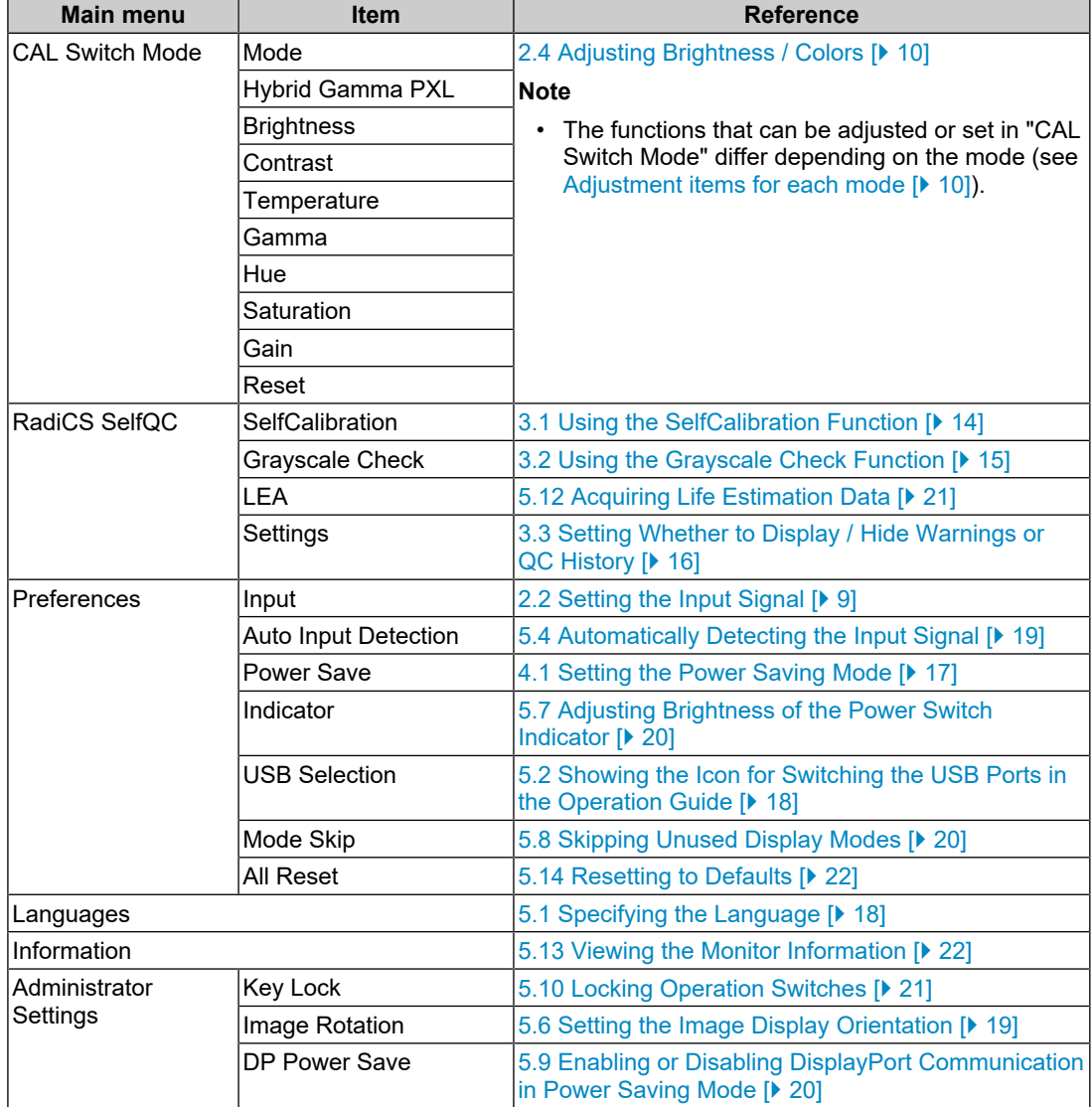

### 1 | Basic Operation and Function List

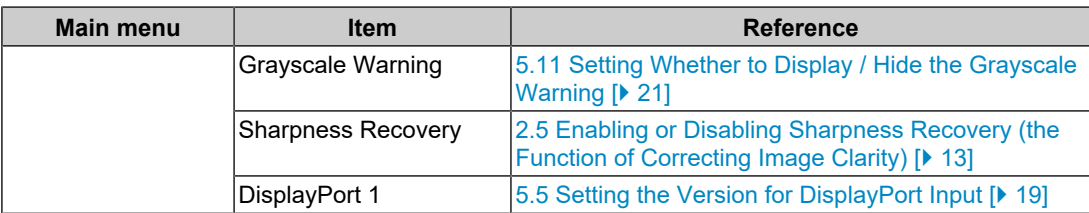

# <span id="page-8-0"></span>**2 Adjusting the Screen**

### **2.1 Compatible Resolutions**

<span id="page-8-1"></span>For information about the compatible resolutions of the monitor, see "Compatible Resolutions" in the Instructions for Use.

### **2.2 Setting the Input Signal**

<span id="page-8-2"></span>You can select an input signal to be displayed on the screen.

- 1. Select "Preferences" from the Setting menu, then select  $\vee$ .
- 2. Select "Input" and then  $\vert \cdot \vert$ .
- 3. Use  $\land$  or  $\lor$  to select either "DisplayPort 1", "DisplayPort 2", or "DVI" and then select  $\vert\downarrow\vert$

When the setting is complete, the input port names appear.

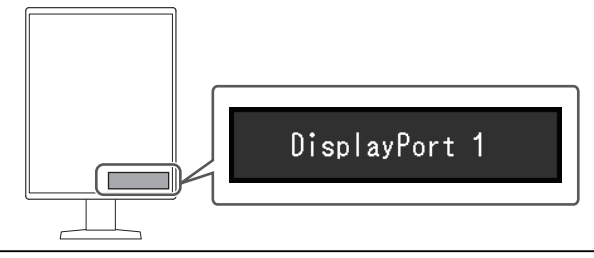

### **Attention**

- If you turn the main power off and on again, the input signal is automatically detected regardless of the setting.
- If the PC that outputs the specified signal enters the power saving mode or is turned off when "Auto Input Detection" is set to "On", any other available signal is displayed automatically. For more information, see [5.4 Automatically Detecting the Input Signal \[](#page-18-0)[}](#page-18-0) [19\]](#page-18-0).

# **2.3 Selecting Display Mode (CAL Switch Mode)**

<span id="page-8-3"></span>The display mode can be selected according to the monitor application.

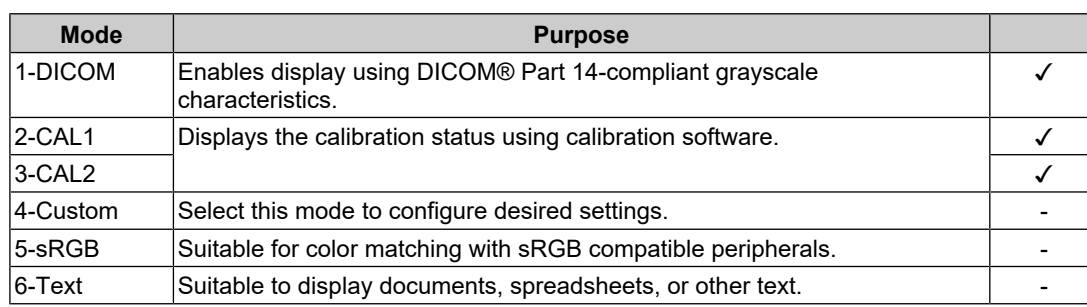

✓: Can be calibrated

1. Touch any switch (except  $\mathbf{\Phi}$ ).

2. Select  $\blacksquare$  from the operation guide. The Mode menu appears on the lower right. Example:

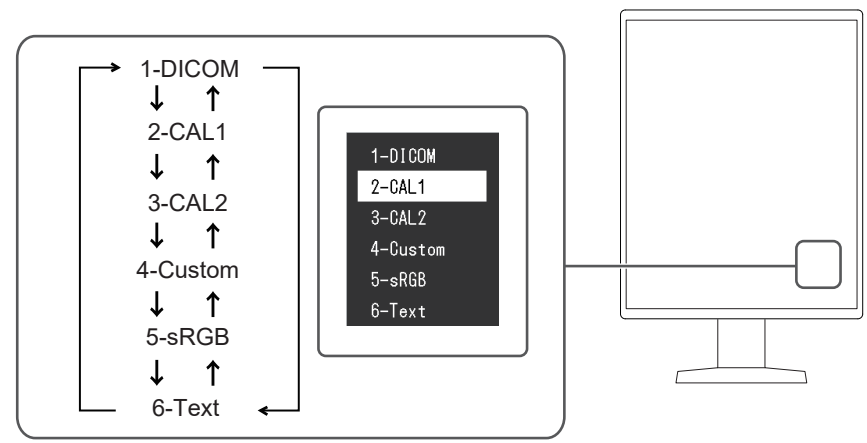

3. Modes are changed in sequence each time you select  $\blacksquare$ . You can also select  $\overline{A}$  or  $\overline{V}$  to change modes when the Mode menu is being displayed.

### **Note**

• The Setting menu and Mode menu cannot be displayed at the same time.

### **2.4 Adjusting Brightness / Colors**

<span id="page-9-0"></span>You can adjust brightness and colors for each mode, and save the settings.

### **Attention**

- It takes about 15 minutes for the electrical parts in the product to become stable. Please wait 15 minutes or more after the monitor power has been turned on or the monitor has recovered from the power saving mode before performing adjustment.
- The same image may be observed in different colors on multiple monitors due to monitor-specific characteristics. Make fine color adjustment visually when matching colors on multiple monitors.

#### **Note**

• Use the values shown in "Brightness" and "Temperature" as a guide only.

### **2.4.1 Adjustment items for each mode**

<span id="page-9-1"></span>Adjustable functions differ depending on the mode type. (Functions that cannot be adjusted or set are not selectable.)

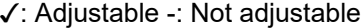

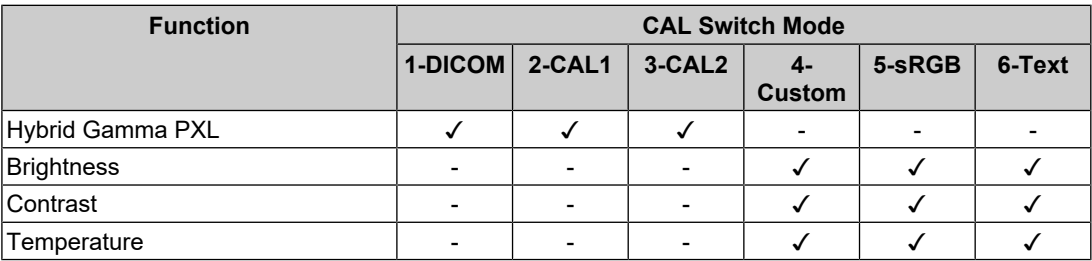

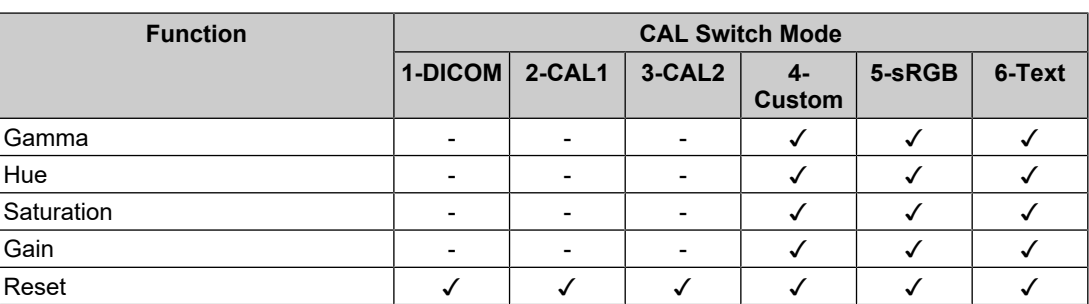

### **2.4.2 Enabling or disabling Hybrid Gamma PXL**

<span id="page-10-0"></span>When the Hybrid Gamma PXL function is enabled, this product automatically differentiates between monochrome and color parts of the same image at a pixel level, and displays a color image using the gamma value for color image display.

Settings: "On" / "Off"

- 1. Select "CAL Switch Mode" from the Setting menu, then select  $\vee$ .
- 2. Select "Hybrid Gamma PXL" and then  $\vee$ .
- 3. Select "On" or "Off", then select  $\vee$ .

### **2.4.3 Adjusting the brightness**

<span id="page-10-1"></span>The screen brightness is adjusted by changing the brightness of the backlight (light source from the LCD back panel).

Settings: "0%" – "100%"

- 1. Select "CAL Switch Mode" from the Setting menu, then select  $\vee$ .
- 2. Select "Brightness" and then  $\vee$ .
- 3. Specify the setting using  $\leq$  or  $\geq$ .
- 4. Select  $\vee$  after completing the setting.

### **Note**

• If the image is too bright even when the brightness is set to 0 %, adjust the contrast.

### **2.4.4 Adjusting the contrast**

<span id="page-10-2"></span>The brightness of the screen is adjusted by varying the video signal level. Settings: "0%" – "100%"

- 1. Select "CAL Switch Mode" from the Setting menu, then select  $\blacktriangledown$ .
- 2. Select "Contrast" and then  $\overline{\vee}$ .
- 3. Specify the setting using  $\leq$  or  $\geq$ .
- 4. Select  $\vee$  after completing the setting.

### **Note**

- When the contrast is set to 100 %, all the color gradations are shown.
- When adjusting the monitor, it is recommended to perform brightness adjustment, which does not lose gradation characteristics, prior to contrast adjustment.
- Perform contrast adjustment in the following cases.
	- $-$  If the screen is too bright even when the brightness is set to 0 %

#### **2.4.5 Adjusting the color temperature**

<span id="page-11-0"></span>Adjusts the color temperature.

The color temperature is normally used to express the hue of "White" and/or "Black" with a numerical value. The value is expressed in degrees "K" (Kelvin).

The screen becomes reddish at low color temperatures and bluish at high color temperatures, similar to the temperatures of a flame. A gain preset value is set for each color temperature setting value.

Settings: "Native" / "6000 K" to "15000 K"(in increments of 100 K) / "sRGB"

- 1. Select "CAL Switch Mode" from the Setting menu, then select  $\overline{\mathbf{v}}$ .
- 2. Select "Temperature" and then  $\vert \cdot \vert$ .
- 3. Specify the setting using  $\leq$  or  $\geq$ .
- 4. Select  $\vee$  after completing the setting.

### **Note**

- "Gain" allows you to perform more advanced adjustment (see [Adjusting the gain \[](#page-12-0) $\blacktriangleright$  [13\]](#page-12-0)).
- If set to "Native", the image is displayed in the preset color of the monitor (Gain: 100 % for each RGB channel).
- When the gain is changed, the color temperature setting changes to "User".

#### **2.4.6 Adjusting the gamma**

<span id="page-11-1"></span>Adjusts the gamma value. While the brightness of the monitor varies depending on the video level of the input signal, the variation rate is not directly proportional to the input signal. Maintaining the balance between the input signal and brightness of the monitor is referred to as "Gamma correction".

Settings: "1.6" – "2.7" / "sRGB"

- 1. Select "CAL Switch Mode" from the Setting menu, then select  $\vee$ .
- 2. Select "Gamma" and then  $\vee$ .
- 3. Specify the setting using  $\leq$  or  $\geq$ .
- 4. Select  $\vee$  after completing the setting.

#### **2.4.7 Adjusting the hue**

<span id="page-11-2"></span>Adjust the hue.

Settings: "-100" to "100"

- 1. Select "CAL Switch Mode" from the Setting menu, then select  $\vee$ .
- 2. Select "Hue" and then  $\overline{\vee}$ .
- 3. Specify the setting using  $\leq$  or  $\geq$ .
- 4. Select  $\vee$  after completing the setting.

### **Attention**

• Using this function may prevent some color gradations from being able to be displayed.

#### **2.4.8 Adjusting the color saturation**

<span id="page-11-3"></span>Adjust the color saturation.

Settings: "-100" to "100"

- 1. Select "CAL Switch Mode" from the Setting menu, then select  $\overline{\mathbf{v}}$ .
- 2. Select "Saturation" and then  $\vee$ .
- 3. Specify the setting using  $\leq$  or  $\geq$ .
- 4. Select  $\vee$  after completing the setting.

### **Attention**

• Using this function may prevent some color gradations from being able to be displayed.

#### **Note**

• The minimum value (-100) changes the screen to monochrome.

### **2.4.9 Adjusting the gain**

<span id="page-12-0"></span>The brightness of each red, green, and blue color component is referred to as "Gain". The hue of "White" can be changed by adjusting the gain.

Settings: "0%" – "100%"

- 1. Select "CAL Switch Mode" from the Setting menu, then select  $\vee$ .
- 2. Select "Gain" and then  $\vee$ .
- 3. Select the color to be adjusted from "Red", "Green", and "Blue", then select  $\vee$ .
- 4. Specify the setting using  $\leq$  or  $\geq$ .
- 5. Select  $\vee$  after completing the setting.

#### **Attention**

• Using this function may prevent some color gradations from being able to be displayed.

#### **Note**

- The gain value changes according to the color temperature.
- When the gain is changed, the color temperature setting changes to "User".

### <span id="page-12-1"></span>**2.5 Enabling or Disabling Sharpness Recovery (the Function of Correcting Image Clarity)**

EIZO's unique technology called "Sharpness Recovery" improves picture clarity and displays images that are true to the original source data.

- 1. Select  $\Phi$  to turn off the monitor.
- 2. While touching the leftmost switch  $(\mathbb{F})$ , touch  $\mathbb{U}$  for more than two seconds to turn on the monitor.
- 3. Select "Sharpness Recovery" in "Administrator Settings", then select  $\vee$ .
- 4. Use  $\leq$  or  $\geq$  to select either "On" or "Off" and then select  $\leq$ .
- 5. Select "Apply" and then  $\overline{\vee}$

#### **Attention**

• After changing the setting, perform a visual check according to the medical standards / guidelines.

# <span id="page-13-0"></span>**3 Controlling Monitor Quality**

The monitor includes the Integrated Front Sensor, which enables you to perform calibration and Grayscale Check independently.

#### **Note**

- Calibration can be performed periodically by using the schedule function of RadiCS LE that is attached to the monitor. For more information about the setup procedure, refer to the RadiCS LE User's Manual (stored on the CD-ROM).
- RadiCS enables you to configure the schedule settings for Grayscale Check as well as for calibration. For more information about the setup procedure, refer to the RadiCS User's Manual.
- If you want to perform high-level quality control in compliance with medical standards / guidelines, use optional monitor quality control software kit "RadiCS UX2".
- To adjust measurement results of the Integrated Front Sensor to those of an EIZO external sensor (UX2 Sensor), perform correlation between the Integrated Front Sensor and the external sensor by using RadiCS / RadiCS LE. Periodical correlation allows you to maintain the measurement accuracy of the Integrated Front Sensor at a level equivalent to that of the external sensor. For details, refer to the RadiCS / RadiCS LE User's Manual.

### **3.1 Using the SelfCalibration Function**

<span id="page-13-1"></span>Execute SelfCalibration and view the latest results.

### **3.1.1 Executing SelfCalibration**

- <span id="page-13-2"></span>1. Select "RadiCS SelfQC" from the Setting menu, then select  $\vee$ .
- 2. Select "SelfCalibration" in "RadiCS SelfQC", then select  $\vee$ .
- 3. Select "Execute" and then  $\vee$ . SelfCalibration is executed.

### **Attention**

- If the power to the PC is turned off or the input signal switches while SelfCalibration is running, the execution will be canceled.
- After SelfCalibration is complete, perform Grayscale Check at the same room temperature and illuminance as those in the actual working environment.

#### **Note**

- The following items can be set by using RadiCS / RadiCS LE. For more information about the setup procedure, refer to RadiCS / RadiCS LE User's Manual.
	- Calibration target
	- SelfCalibration schedule
	- The next execution schedule is displayed in the advanced menu if the schedule was set in RadiCS / RadiCS LE.

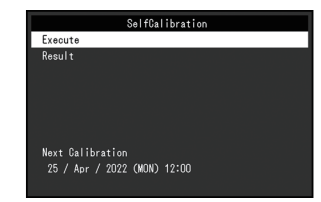

• The calibration target value can be confirmed by selecting the target mode in "CAL Switch Mode" of the Setting menu.

### **3.1.2 Checking the SelfCalibration results**

### <span id="page-14-0"></span>**Attention**

• The results can be checked when "QC History" is set to "On" (see [3.3 Setting Whether to](#page-15-0) [Display / Hide Warnings or QC History \[](#page-15-0)[}](#page-15-0) [16\]\)](#page-15-0).

- 1. Select "RadiCS SelfQC" from the Setting menu, then select  $\vee$ .
- 2. Select "SelfCalibration" and then  $\vee$ .
- 3. Select "Result" and then  $\vee$ .
- 4. Use  $\land$  or  $\lor$  to select either "DICOM", "CAL1", or "CAL2" and then select  $\lor$ . The SelfCalibration results (such as Max. Error Rate, Last Time, and Error Code) are displayed.

### **3.2 Using the Grayscale Check Function**

<span id="page-14-1"></span>Perform Grayscale Check and view the latest results. Furthermore, if you have configured the schedule using RadiCS, the next execution schedule is displayed.

### **3.2.1 Performing Grayscale Check**

#### <span id="page-14-2"></span>**Attention**

- Perform the Grayscale Check based on the actual color temperature and brightness of the working environment.
- 1. Select "RadiCS SelfQC" from the Setting menu, then select  $\overline{\vee}$ .
- 2. Select "Grayscale Check" and then  $\vee$ .
- 3. Select "Execute" and then  $\vee$ . Grayscale Check is executed.

#### **Attention**

- The determination value for Grayscale Check can be specified from RadiCS. Refer to the RadiCS User's Manual for details.
- The Grayscale Check schedule can be configured using RadiCS. For more information about the setup procedure, refer to the RadiCS User's Manual. If you have configured the schedule using RadiCS, the next execution schedule is displayed in the advanced menu.

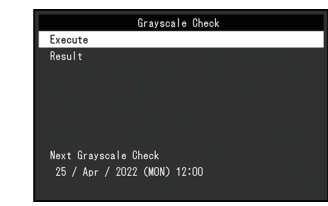

### **3.2.2 Checking the Grayscale Check results**

### <span id="page-14-3"></span>**Attention**

- The results can be checked when "QC History" is set to "On".
- 1. Select "RadiCS SelfQC" from the Setting menu, then select  $\overline{\vee}$ .
- 2. Select "Grayscale Check" and then  $\overline{\vee}$ .
- 3. Select "Result" and then  $\vee$ .

4. Use  $\land$  or  $\lor$  to select either "DICOM", "CAL1", or "CAL2" and then select  $\lor$ . Up to five past Grayscale Check results (Passed, Failed, Canceled, or Error) are displayed.

### **3.3 Setting Whether to Display / Hide Warnings or QC History**

<span id="page-15-0"></span>You can set whether to display or hide warnings related to "Failed" Grayscale Check results, or the execution results (QC History) of SelfCalibration, Grayscale Check, etc.

- 1. Select "RadiCS SelfQC" from the Setting menu, then select  $\vee$ .
- 2. Select "Settings" and then  $\overline{\vee}$ .
- 3. Use  $\Delta$  or  $\Delta$  to select either "Warning" or "QC History".
- 4. Use  $\leq$  or  $\geq$  to select either "On" or "Off" and then select  $\leq$ .

# <span id="page-16-0"></span>**4 Using the Monitor for a Long Time**

The monitor can be set to enter the power saving mode according to the PC status. The life of the monitor backlight can be extended by setting the monitor to enter the power saving mode when the monitor is not used.

### **4.1 Setting the Power Saving Mode**

<span id="page-16-1"></span>You can specify whether the monitor enters the power saving mode according to the PC status.

- 1. Select "Preferences" from the Setting menu, then select  $\vee$ .
- 2. Select "Power Save" and then  $\vee$ .
- 3. Use  $\leq$  or  $\geq$  to select "High", "Low", or "Off", then select  $\leq$ .

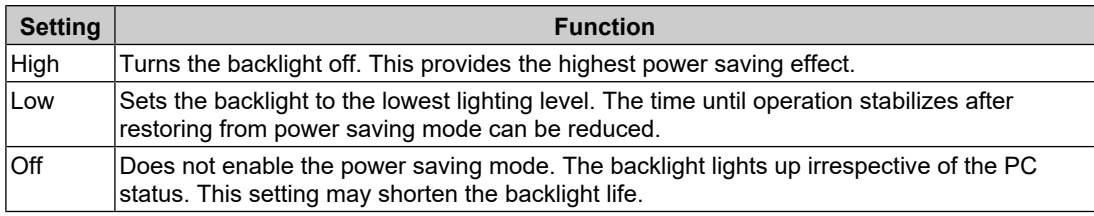

#### **Attention**

• When not using the monitor, you can turn off the main power supply or disconnect the power plug so that the power is cut completely.

• Devices connected to the USB upstream port and downstream port still work when the monitor is in the power saving mode or when the power is switched off using the power button ( $\bf{U}$ ) of the monitor. For this reason, power consumption of the monitor varies with connected devices even in the power saving mode.

#### **Note**

- When the signal input from the PC is no longer detected, a message appears notifying the user of the transition to power saving mode. The monitor enters power saving mode five seconds after the message appears.
- When power save is set to "High" or "Low", the status of the monitor can be confirmed by checking the color of the lamp on the power switch.
	- Power indicator is green: Monitor is in normal operation mode
	- Power indicator is orange: Monitor is in power saving mode

# <span id="page-17-0"></span>**5 Configuring Monitor Settings**

### **5.1 Specifying the Language**

<span id="page-17-1"></span>The language for the Setting menu and messages can be selected.

- Selectable Languages "English", "Germany", "French", "Spanish", "Italian", "Swedish", "Japanese", "Chinese (simplified)", "Chinese (traditional)"
- 1. Select "Languages" from the Setting menu, then select  $\overline{\vee}$ .
- 2. Select a language, then  $|$   $\vee$  .

### <span id="page-17-2"></span>**5.2 Showing the Icon for Switching the USB Ports in the Operation Guide**

You can specify whether to display the icon for switching the USB ports ( $\Box$ ) in the operation guide.

- 1. Select "Preferences" from the Setting menu, then select  $\vee$ .
- 2. Select "USB Selection" and then  $\overline{\vee}$ .
- 3. Use  $\leq$  or  $\geq$  to select either "On" or "Off" and then select  $\leq$ . If "On" is selected, the icon for switching the USB ports is shown in the operation guide.

### **Attention**

• If "Off" is specified, the PC currently connected to "USB 1" is enabled even when "USB 2" is selected.

### **5.3 Switching PCs Used to Operate USB Devices**

<span id="page-17-3"></span>Switches PCs used to operate USB devices.

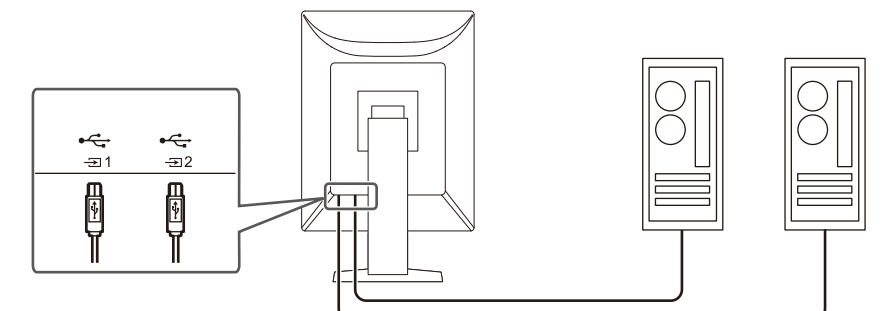

### **Attention**

- Before changing the setting, remove all USB memory devices from the monitor if connected. Otherwise, data may be lost or damaged.
- Connect a PC to  $\frac{1}{2}$  to perform monitor quality control.

#### **Note**

- The PCs that use USB devices can be switched in connection with the switching of input signals or the mouse position by using RadiCS / RadiCS LE (Switch-and-Go). For details, refer to the Instructions for Use for RadiCS / RadiCS LE.
- 1. Touch any switch (except  $\mathbf{\Phi}$ ).

2. Select  $\Box$  from the operation guide.

#### **Note**

```
 5.2 Showing the Icon for Switching the USB Ports in the Operation Guide [\triangleright18] if \triangleq does
not appear.
```
3. Use  $\leq$  or  $\geq$  to select "USB 1" or "USB 2", then select  $\leq$ . Select the USB upstream port to which the PC used for operation is connected.

### **5.4 Automatically Detecting the Input Signal**

<span id="page-18-0"></span>This product automatically detects the connector through which a signal is input, and displays the signal on the screen.

- 1. Select "Preferences" from the Setting menu, then select  $\vee$ .
- 2. Select "Auto Input Detection" in "Preferences", then select  $\vee$ .
- 3. Use  $\leq$  or  $\geq$  to select either "On" or "Off" and then select  $\leq$ .

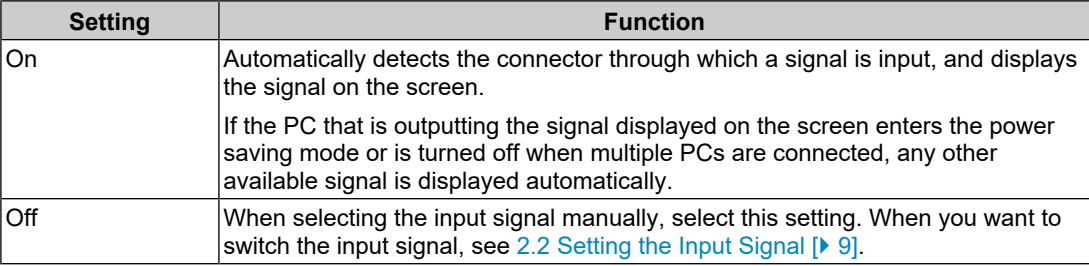

### **Note**

• If you turn the main power off and on again, the input signal is automatically detected regardless of the setting.

### **5.5 Setting the Version for DisplayPort Input**

<span id="page-18-1"></span>The version for DisplayPort 1 ( $\mathbb{R}$ ) can be set.

#### **Attention**

- To use a daisy-chain connection, set the version to "Version 1.2".
- When a PC is connected via the DisplayPort connector, the DisplayPort version may differ depending on the PC, and consequently the screen may not appear. In this case, try changing the following settings.
- 1. Select  $\Phi$  to turn off the monitor.
- 2. While touching the leftmost switch ( $\Box$ ), touch  $\Box$  for more than two seconds to turn on the monitor.
- 3. Select "DisplayPort 1" in "Administrator Settings", then select  $\vee$ .
- 4. Use  $\leq$  or  $\geq$  to select either "Version 1.1" or "Version 1.2" and then select  $\leq$ .
- 5. Select "Apply" and then  $\vee$ .

### **5.6 Setting the Image Display Orientation**

<span id="page-18-2"></span>This function allows you to change the image display orientation according to the monitor installation orientation.

- 1. Select  $\Phi$  to turn off the monitor.
- 2. While touching the leftmost switch ( $\Box$ ), touch  $\Box$  for more than two seconds to turn on the monitor.
- 3. Select "Image Rotation" in "Administrator Settings", then select  $\vee$ .
- 4. Use  $\leq$  or  $\geq$  to select either "Portrait" or "Landscape" and then select  $\leq$ .

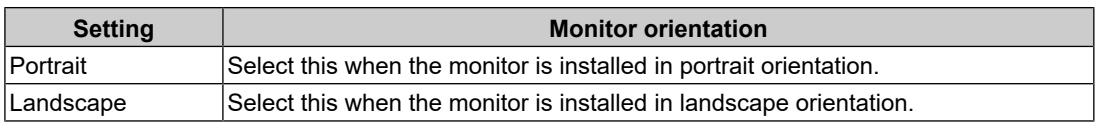

5. Select "Apply" and then  $\vert \cdot \vert$ .

### **5.7 Adjusting Brightness of the Power Switch Indicator**

<span id="page-19-0"></span>The brightness of the power switch indicator (green) while the screen is displayed can be adjusted. The larger the set value, the brighter the power indicator lights up. On the other hand, the smaller the value, the darker it becomes. The "Off" setting turns off the power switch indicator.

Settings: "1" to "7" / "Off"

- 1. Select "Preferences" from the Setting menu, then select  $\overline{\mathsf{v}}$ .
- 2. Select "Indicator" and then  $\vert \cdot \vert$ .
- 3. Specify the setting using  $\leq$  or  $\geq$ .
- 4. Select  $\vee$  after completing the setting.

### **5.8 Skipping Unused Display Modes**

<span id="page-19-1"></span>This function allows you to skip certain display modes when selecting a mode.

Please use this function if you want to limit the modes to be displayed, or avoid changing the display status randomly.

- 1. Select "Preferences" from the Setting menu, then select  $\vee$ .
- 2. Select "Mode Skip" and then  $\vee$ .
- 3. Select a mode whose setting you want to change, then select  $\vee$ .
- 4. Use  $\leq$  or  $\geq$  to select either "Skip" or "-" and then select  $\leq$ .

#### **Attention**

```
• Not all modes can be disabled (skipped). Set at least one mode to "-".
```
### <span id="page-19-2"></span>**5.9 Enabling or Disabling DisplayPort Communication in Power Saving Mode**

Connecting a PC to the DisplayPort connector enables DisplayPort communication, and thus consumes high power even in the power saving mode. The communication can be disabled by setting "DP Power Save" to "On". This reduces power consumption in the power saving mode.

#### **Attention**

• If "On" is selected, window and icon positions may shift when the monitor is powered back on or returned from the power saving mode. In such cases, set this function to "Off".

1. Select  $\Phi$  to turn off the monitor.

- 2. While touching the leftmost switch ( $\Box$ ), touch  $\Box$  for more than two seconds to turn on the monitor.
- 3. Select "DP Power Save" in "Administrator Settings", then select  $\vee$ .
- 4. Use  $\leq$  or  $\geq$  to select either "On" or "Off" and then select  $\leq$ .
- 5. Select "Apply" and then  $\boxed{\checkmark}$

### **5.10 Locking Operation Switches**

<span id="page-20-0"></span>Adjusted or set states can be made unchangeable.

- 1. Select  $\mathbf{U}$  to turn off the monitor.
- 2. While touching the leftmost switch ( $\blacksquare$ ), touch  $\blacksquare$  for more than two seconds to turn on the monitor.
- 3. Select "Key Lock" in "Administrator Settings", then select  $\vee$ .
- 4. Use  $\leq$  or  $\geq$  to select "Off", "Menu", or "All", then select  $\leq$ .

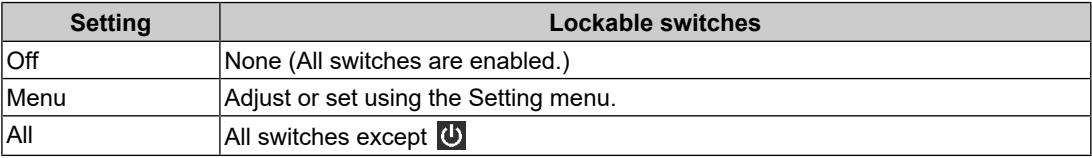

#### 5. Select "Apply" and then  $| \vee |$

### **Note**

• After calibration is performed using RadiCS / RadiCS LE, "Menu" is selected.

### **5.11 Setting Whether to Display / Hide the Grayscale Warning**

<span id="page-20-1"></span>You can specify whether to display the Grayscale Display Error message to indicate that a 6-bit (64-grayscale) signal has been detected when the DisplayPort signal is input at the recommended resolution. If the error message appears, please turn off the main power, and then turn it on again.

#### **Attention**

- Always use with this set to "On" (the default setting is "On").
- Set this to "Off" only when using 6-bit (64 grayscale) display.
- 1. Select  $\mathbf{U}$  to turn off the monitor.
- 2. While touching the leftmost switch ( $\Box$ ), touch  $\Box$  for more than two seconds to turn on the monitor.
- 3. Select "Grayscale Warning" in "Administrator Settings", then select  $\overline{\vee}$ .
- 4. Use  $\leq$  or  $\geq$  to select either "On" or "Off" and then select  $\leq$ .
- 5. Select "Apply" and then  $\overline{\vee}$

### **5.12 Acquiring Life Estimation Data**

<span id="page-20-2"></span>You can acquire data required to estimate the monitor's lifespan. The life estimation result based on the acquired data can be confirmed using RadiCS / RadiCS LE.

#### **Note**

- Data is collected every 100 hours.
- If you selected "Power Save" and 100 hours have elapsed, the data collection process runs when the monitor enters the power saving mode or the power is turned off.
- If "Routine" or "Power Save" is selected, the Integrated Front Sensor starts measurement at the time of data collection. If "Off" is selected, measurement using the Integrated Front Sensor is not performed at the time of data collection.
- The collected data is saved at the following timings:
	- 500, 1000, 2000, 4000, 7000, 10000, 15000, 20000, 25000, and 30000 hours.
- 1. Select "RadiCS SelfQC" from the Setting menu, then select  $\vee$ .
- 2. Select "LEA" in "RadiCS SelfQC", then select  $| \vee |$
- 3. Select "Meas. Frequency".
- 4. Use  $\leq$  or  $\geq$  to select "Power Save", "Routine", or "Off", then select  $\leq$ .

### **5.13 Viewing the Monitor Information**

<span id="page-21-0"></span>View information related to the input signals that are currently displayed and the monitor.

1. Select "Information" from the Setting menu, then select  $\vee$ .

Input signal information, model name, serial number, firmware version, and usage time are displayed.

The asset tag number is only displayed when it has been set using RadiCS / RadiCS LE.

Example:

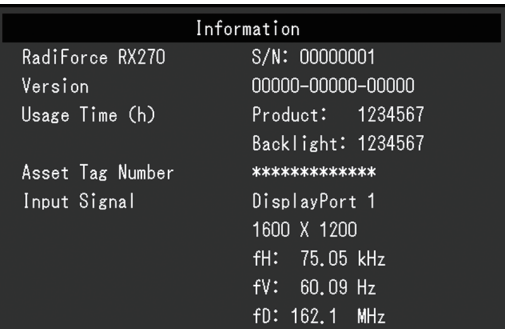

#### **Attention**

• The usage time may not be "0" at the time of your purchase because inspections and other processes had been carried out on the monitor before it was shipped from the factory.

### **5.14 Resetting to Defaults**

<span id="page-21-1"></span>There are two different reset functions: One that only resets the color adjustments to default settings, and the other that resets all settings to defaults.

#### **Attention**

• The previous settings cannot be recovered after they were reset to defaults.

#### **Note**

• For details on default settings, see [7.3 Main Default Settings \[](#page-29-0) $\triangleright$  [30\].](#page-29-0)

### **5.14.1 Resetting the color adjustment value**

<span id="page-22-0"></span>Only the color adjustment value for the currently selected mode is reset to the default setting.

- 1. Select "CAL Switch Mode" from the Setting menu, then select  $\vee$ .
- 2. Select "Reset" and then  $\overline{\mathbf{v}}$ .
- 3. Select "OK" and then  $\vee$ . The color adjustment value reverts to the default setting.

### **5.14.2 Resetting all settings**

<span id="page-22-1"></span>Restore all settings to their default values (except for "Input" and "Administrator Settings").

- 1. Select "Preferences" from the Setting menu, then select  $\vee$  .
- 2. Select "Monitor Reset" in "Preferences", then select  $\vee$ .
- 3. Use  $\land$  or  $\lor$  to select "OK", then select  $\lor$ . All settings except for "Input" and "Administrator Settings" are reset to defaults.

# <span id="page-23-0"></span>**6 Troubleshooting**

### <span id="page-23-1"></span>**6.1 No Picture**

### **Power switch indicator does not light up**

- Check whether the power cord is connected properly.
- Turn the main power switch on.
- Touch  $(\cdot)$ .
- Turn off the main power, and then turn it on again.

### **Power switch indicator lights up: Green**

- Increase "Brightness", "Contrast", or "Gain" in the Setting menu. (See [2.4 Adjusting](#page-9-0) [Brightness / Colors \[](#page-9-0) $\triangleright$  [10\].](#page-9-0))
- Turn off the main power, and then turn it on again.

### **Power switch indicator lights up: Orange**

- Try switching the input signal (see [2.2 Setting the Input Signal \[](#page-8-2) $\blacktriangleright$  [9\]](#page-8-2)).
- Move the mouse or press any key on the keyboard.
- Check whether the PC is turned on.
- Check whether the signal cable is connected properly. Connect to  $\mathbb{R}$  when selecting "DisplayPort 1", and to  $\frac{1}{22}$  when selecting "DisplayPort 2" in the input signal.  $\frac{1}{2}$  is used for output when a daisy-chain connection is set up.
- Turn off the main power, and then turn it on again.

### **Power switch indicator blinks: Orange, Green**

- Connect via the signal cable specified by EIZO. Turn off the main power, and then turn it on again.
- If the signal cable is connected to DisplayPort 1  $(\frac{D}{n}$ , try switching the DisplayPort version (see [5.5 Setting the Version for DisplayPort Input \[](#page-18-1)[}](#page-18-1) [19\]\)](#page-18-1).

### **The message "No Signal" appears in the screen.**

Example:

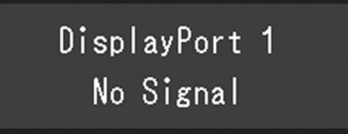

- The message shown above may appear, because some PCs do not output the signal immediately after power-on.
- Check whether the PC is turned on.
- Check whether the signal cable is connected properly. Connect to  $\mathbb{R}$  when selecting "DisplayPort 1", and to  $\mathbb{R}$  when selecting "DisplayPort 2" in the input signal.  $\mathbb{R}$  is used for output when a daisy-chain connection is set up.
- Try switching the input signal (see [2.2 Setting the Input Signal \[](#page-8-2) $\triangleright$  [9\]](#page-8-2)).
- If the signal cable is connected to DisplayPort 1  $(\frac{D}{n})$ , try switching the DisplayPort version (see [5.5 Setting the Version for DisplayPort Input \[](#page-18-1)[}](#page-18-1) [19\]\)](#page-18-1).

• Turn off the main power, and then turn it on again.

### **The message "Signal Error" appears on the screen**

Example:

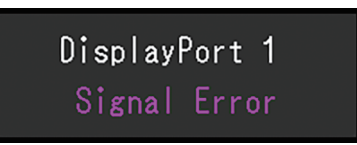

- Check whether the PC is configured to meet the resolution and vertical scan frequency requirements of the monitor (see "Compatible Resolutions" in the Instructions for Use).
- Reboot the PC.
- Select an appropriate setting using the graphics board's utility. Refer to the User's Manual of the graphics board for details.

### <span id="page-24-0"></span>**6.2 Imaging Problems**

### **The screen is too bright or too dark**

• Use "Brightness" or "Contrast" in the Setting menu to adjust it. (The LCD monitor backlight has a limited life span. When the screen becomes dark or begins to flicker, contact your local EIZO representative.)

### **Text is blurred**

- Check whether the PC is configured to meet the resolution and vertical scan frequency requirements of the monitor (see "Compatible Resolutions" in the User's Manual).
- Try setting the magnification of display on the OS to "100 %". When using multiple monitors, try setting the magnification of display to "100 %" on all monitors.

### **An afterimage can be seen**

- Afterimages are particular to LCD monitors. Avoid displaying the same image for a long time.
- Use the screen saver or power save function if you are going to be displaying the same image for extended periods of time.
- An afterimage may appear even after a short time period has elapsed depending on the displayed image. To remove such a phenomenon, change the image or keep the power turned off for several hours.

### **Green, red, blue, or white dots remain on the screen / Some dots do not light up**

• This is common with LCD panels, and is not a malfunction.

### **Interference patterns or pressure marks remain on the LCD panel**

• Leave the monitor with a white or black screen. The symptom may disappear.

### <span id="page-25-0"></span>**6.3 Other Problems**

#### **The Setting menu does not appear**

• Check whether the operation switch lock function is active (see [5.10 Locking Operation](#page-20-0) [Switches \[](#page-20-0)[}](#page-20-0) [21\]](#page-20-0)).

#### **The Mode menu does not appear**

• Check whether the operation switch lock function is active (see [5.10 Locking Operation](#page-20-0) [Switches \[](#page-20-0)▶ [21\]](#page-20-0)).

#### **The operation switches do not work**

- Check whether the operation switch lock function is active (see [5.10 Locking Operation](#page-20-0) [Switches \[](#page-20-0)[}](#page-20-0) [21\]](#page-20-0)).
- Check whether there are any water droplets or foreign objects on the switch surface. Gently wipe the switch surface and try operating the switches again with dry hands.
- Are you wearing gloves? If so, remove the gloves and try operating the switches again with dry hands.

### **The monitor connected using the USB cable is not detected or the USB device (peripheral) connected to the monitor does not work.**

- Check whether the USB cable is connected correctly (see [7.2 Using the USB Hub](#page-28-0) [Function \[](#page-28-0)[}](#page-28-0) [29\]](#page-28-0)).
- The USB Type-C® connector is for charging only. Peripheral devices will not work with it.
- Try changing to a different USB port on the PC.
- Try changing to a different USB port on the monitor.
- Reboot the PC.
- Try switching PCs used to operate the peripheral (see [5.3 Switching PCs Used to](#page-17-3) [Operate USB Devices \[](#page-17-3)[}](#page-17-3) [18\]\)](#page-17-3).
- If the peripheral works normally when directly connected to the PC, contact your dealer or local EIZO representative.
- Check whether the PC and OS are USB compliant. (For USB compliance of the respective devices, consult their manufacturers.)
- Check the computer's BIOS (UEFI) setting for USB when using Windows. (Refer to the manual of the computer for details.)

### **The Integrated Front Sensor stays out.**

• Turn off the main power, and then turn it on again.

#### **RadiCS takes a long time to start up.**

• Connect the included USB cable.

### **RadiCS fails to connect to the monitor**

- Check that the USB cable is not pulled out.
- Connect to  $\frac{1}{21}$  when performing quality control with RadiCS. When "USB Selection" is "On", select "USB 1".

### **SelfCalibration / Grayscale Check fails.**

- Refer to [6.4 Error Code Table \[](#page-26-0)[}](#page-26-0) [27\].](#page-26-0)
- If an error code that does not appear in the error code table is displayed, contact your dealer or local EIZO representative.

### **Attention**

• Do not touch the Integrated Front Sensor.

### **The SelfCalibration / Grayscale Check history does not display the clock time correctly.**

• Perform monitor detection using RadiCS / RadiCS LE. For details, refer to the RadiCS / RadiCS LE User's Manual.

### **6.4 Error Code Table**

<span id="page-26-0"></span>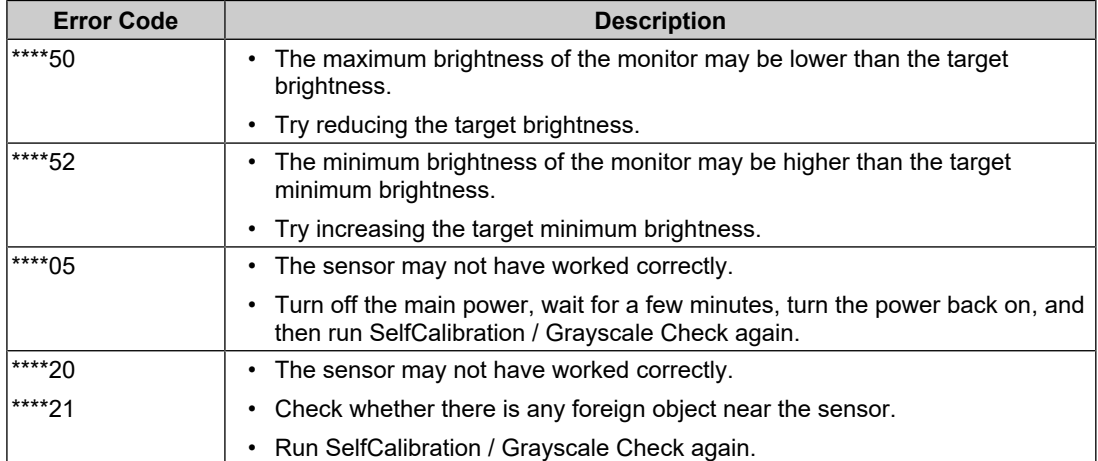

# <span id="page-27-0"></span>**7 Reference**

### **7.1 Attaching an Optional Arm**

<span id="page-27-1"></span>An optional arm (or an optional stand) can be attached by removing the stand section. Please refer to our web site for the supported optional arm (or optional stand).

([www.eizoglobal.com](https://www.eizoglobal.com))

#### **Attention**

- When attaching an arm or stand, follow the instructions of the respective User's Manual.
- When using another manufacturer's arm or stand, confirm the following in advance and select one conforming to the VESA standard.
	- Clearance between the screw holes: 100 mm x 100 mm
	- Arm/stand VESA mount dimensions: 122 mm x 122 mm or less
	- Strong enough to support weight of the monitor unit (excluding the stand) and attachments such as cables
- When using another manufacturer's arm or stand, use the following screws to secure it.
	- Screws fixing the stand to the monitor
- When using an arm or stand, attach it to meet the following tilt angles of the monitor.
	- Up 45°, down 45° (when the monitor is in portrait orientation, or when it is rotated 90° counterclockwise to a landscape orientation)
- Connect the cables after attaching an arm or stand.
- Do not move the removed stand up and down. Doing so may result in injury or device damage.
- The monitor and arm/stand are heavy. Dropping them may result in injury or equipment damage.
- Periodically check the tightness of the screws. If not sufficiently tight, the monitor may detach from the arm, which may result in injury or equipment damage.
- 1. In order to prevent the LCD panel surface from being scratched, lay the monitor on a soft cloth spread on a stable surface with the LCD panel surface facing down.
- 2. Prepare a screwdriver. Using a screwdriver, remove the screws (four) securing the unit and the stand.
- 3. Use the screws that you removed in step 2 to attach the arm (or stand) to the monitor.

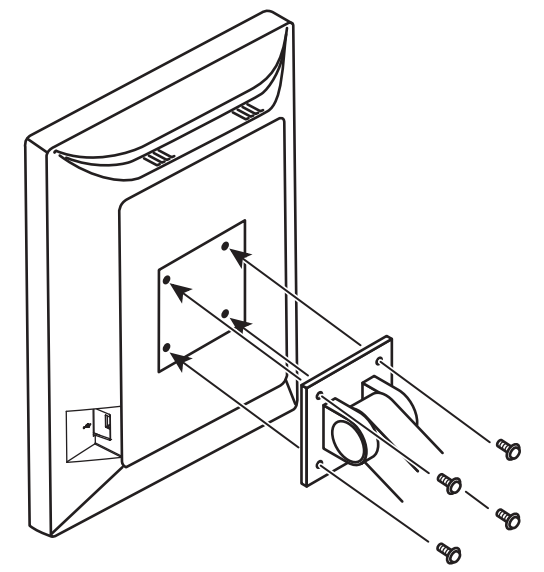

### **7.2 Using the USB Hub Function**

<span id="page-28-0"></span>This monitor is equipped with a USB hub. Connected to a PC compatible with USB or another monitor with a USB hub, this monitor functions as a USB hub allowing connection to peripheral USB devices.

- 1. Connect the supplied USB cable between the USB downstream port of a PC (or another monitor that has a USB hub) and the monitor's USB upstream port.
- 2. Connect the peripheral USB device to the USB downstream port of the monitor.

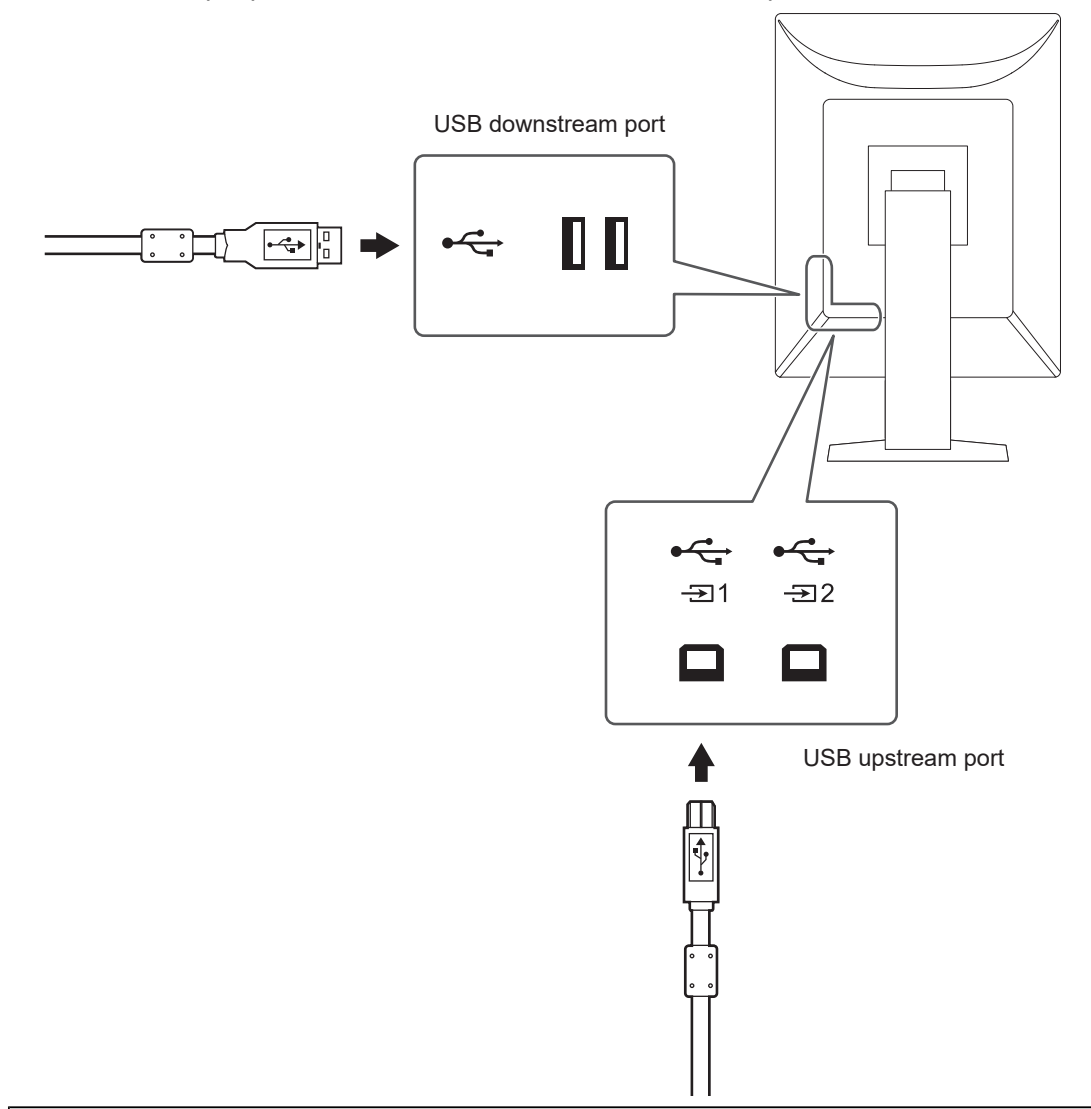

### **Attention**

- When the main power switch is turned off, a device connected to the USB downstream port will not work.
- Connect a PC with RadiCS / RadiCS LE installed to  $\frac{1}{2}$  to perform monitor quality control.

#### **Note**

- A cap is attached to  $\frac{1}{22}$  prior to shipment.Remove the cap when using  $\frac{1}{22}$ .
- By default,  $\frac{1}{2}$  is enabled. If you want to connect two PCs and switch them to operate USB devices, see [5.3 Switching PCs Used to Operate USB Devices \[](#page-17-3)[}](#page-17-3) [18\]](#page-17-3).

# <span id="page-29-0"></span>**7.3 Main Default Settings**

### **7.3.1 CAL Switch Mode**

<span id="page-29-1"></span>Factory default display setting is "1-DICOM".

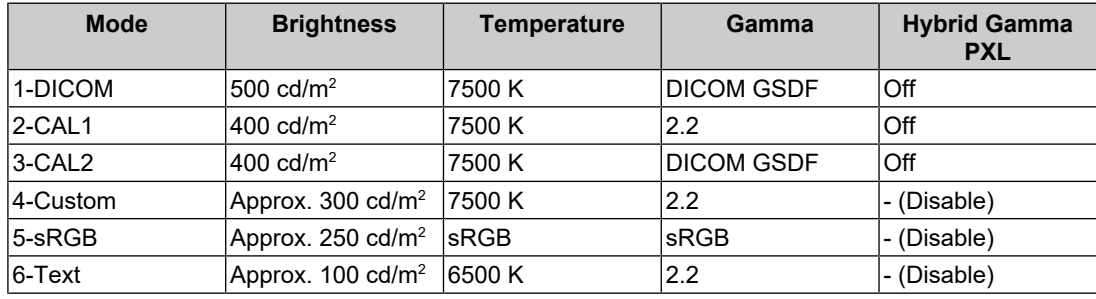

### **7.3.2 Others**

<span id="page-29-2"></span>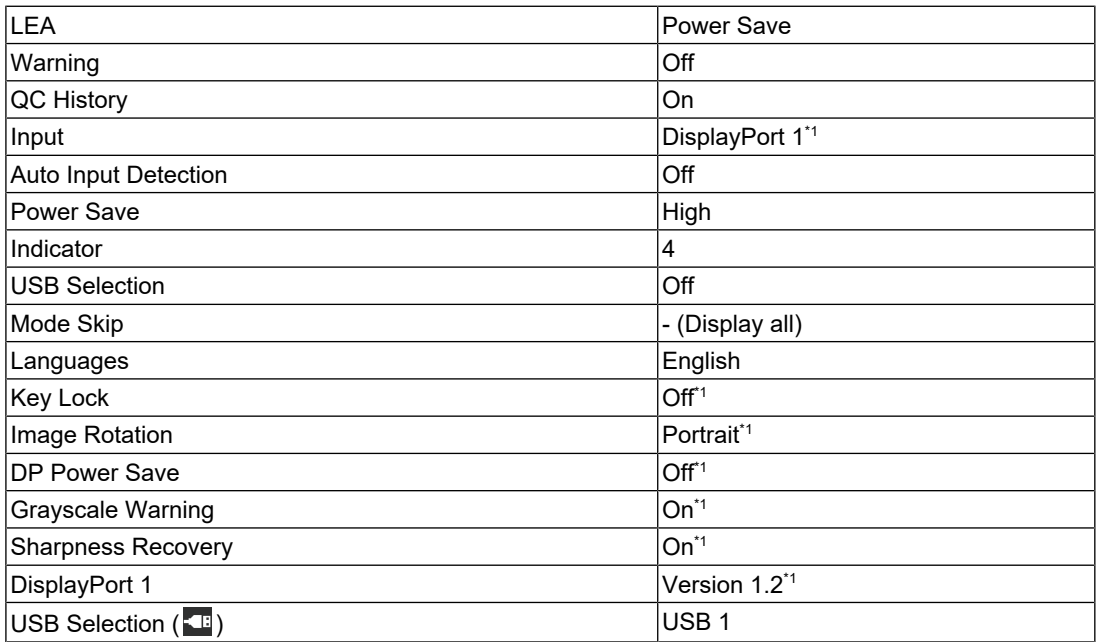

\*1 These menus cannot be initialized by executing "Monitor Reset" (see [Resetting all settings \[](#page-22-1)[}](#page-22-1) [23\]](#page-22-1)).

# <span id="page-30-0"></span>**Appendix**

### <span id="page-30-1"></span>**Trademark**

The terms HDMI and HDMI High-Definition Multimedia Interface, and the HDMI Logo are trademarks or registered trademarks of HDMI Licensing, LLC in the United States and other countries.

The DisplayPort Compliance Logo and VESA are registered trademarks of the Video Electronics Standards Association.

The SuperSpeed USB Trident Logo is a registered trademark of USB Implementers Forum, Inc.

# SS<del>C.</del>

The USB Power Delivery Trident Logos are trademarks of USB Implementers Forum, Inc.

# $[ss \leftarrow 0]$

USB Type-C and USB-C are registered trademarks of USB Implementers Forum, Inc.

DICOM is the registered trademark of the National Electrical Manufacturers Association for its standards publications relating to digital communications of medical information.

Kensington and Microsaver are registered trademarks of ACCO Brands Corporation.

Thunderbolt is a trademark of Intel Corporation in the United States and/or other countries.

Microsoft and Windows are registered trademarks of Microsoft Corporation in the United States and other countries.

Adobe is a registered trademark of Adobe in the United States and other countries.

Apple, macOS, Mac OS, OS X, macOS Sierra, Macintosh, and ColorSync are registered trademarks of Apple Inc.

ENERGY STAR is a registered trademark of the United States Environmental Protection Agency in the United States and other countries.

EIZO, the EIZO Logo, ColorEdge, CuratOR, DuraVision, FlexScan, FORIS, RadiCS, RadiForce, RadiNET, Raptor, and ScreenManager are registered trademarks of EIZO Corporation in Japan and other countries.

ColorEdge Tablet Controller, ColorNavigator, EcoView NET, EIZO EasyPIX, EIZO Monitor Configurator, EIZO ScreenSlicer, G-Ignition, i•Sound, Quick Color Match, RadiLight, Re/ Vue, SafeGuard, Screen Administrator, Screen InStyle, ScreenCleaner, SwitchLink, and UniColor Pro are trademarks of EIZO Corporation.

All other company names, product names, and logos are trademarks or registered trademarks of their respective owners.

### <span id="page-30-2"></span>**License**

The bitmap font used for this product is designed by Ricoh Industrial Solutions Inc.

### <span id="page-30-3"></span>**LIMITED WARRANTY**

EIZO Corporation (hereinafter referred to as "EIZO") and distributors authorized by EIZO (hereinafter referred to as the "Distributors") warrant, subject to and in accordance with the terms of this limited warranty (hereinafter referred to as the "Warranty"), to the original purchaser (hereinafter referred to as the "Original Purchaser") who purchased the product specified in this document (hereinafter referred to as the "Product") from EIZO or Distributors, that EIZO and Distributors shall, at their sole discretion, either repair or replace the Product at no charge if the Original Purchaser becomes aware within the Warranty

Period (defined below) that (i) the Product malfunctions or is damaged in the course of normal use of the Product in accordance with the description in the instruction manual of the Product (hereinafter referred to as the "User's Manual"), or (ii) the LCD panel and brightness of the Product cannot maintain the recommended brightness specified in the User's Manual in the course of normal use of the Product in accordance with the description of the User's Manual.

The period of this Warranty is five (5) years from the date of purchase of the Product (hereinafter referred to as the "Warranty Period").

However, the brightness of the Product shall be warranted only if the Product has been used within the recommended brightness described in the User's Manual.

The Warranty Period for the brightness is also limited to five (5) years from the date of purchase of the Product subject to the usage time being less than or equal to 20,000 hours (the brightness is 500 cd/m<sup>2</sup> and color temperature is 7500K) or less than or equal to 30,000 hours (the brightness is 400 cd/m<sup>2</sup> and color temperature is 7500K).

EIZO and Distributors shall bear no liability or obligation with regard to the Product in relation to the Original Purchaser or any third parties other than as provided under this Warranty.

EIZO and Distributors will cease to hold or store any parts (excluding design parts) of the Product upon expiration of seven (7) years after the production of the Product is discontinued.

In repairing the Product, EIZO and Distributors will use renewal parts which comply with our QC standards. If the unit cannot be repaired due to its condition or the stockout of a relevant part, EIZO and Distributors may offer the replacement by a product with equivalent performance instead of repairing it.

The Warranty is valid only in the countries or territories where the Distributors are located. The Warranty does not restrict any legal rights of the Original Purchaser.

Notwithstanding any other provision of this Warranty, EIZO and Distributors shall have no obligation under this Warranty whatsoever in any of the cases as set forth below:

- 1. Any defect of the Product caused by freight damage, modification, alteration, abuse, misuse, accident, incorrect installation, disaster, adherent dust, faulty maintenance and/ or improper repair by third party other than EIZO and Distributors;
- 2. Any incompatibility of the Product due to possible technical innovations and/or regulations:
- 3. Any deterioration of the sensor, including measurement value of the sensor;
- 4. Any defect of the Product caused by external equipments;
- 5. Any defect of the Product caused by the use under environmental conditions not anticipated by EIZO;
- 6. Any deterioration of the attachments of the Product (e.g. cables, User's Manual, CD-ROM, etc.);
- 7. Any deterioration of the consumables, and/or accessories of the Product (e.g. batteries, remote controller, touch pen, etc.);
- 8. Any exterior deterioration or discoloration of the Product, including that of the surface of the LCD panel, the touch panel and the protect panel;
- 9. Any defect of the Product caused by placement in a location where it may be affected by strong vibrations or shocks;
- 10. Any defect of the Product caused by leaking battery liquid:
- 11. Any deterioration of the Product caused by the use at higher brightness than the recommended brightness described in the User's Manual;
- 12. Any deterioration of display performance caused by the deterioration of expendable parts such as the LCD panel and/or backlight, etc. (e.g. changes in brightness

uniformity, changes in color, changes in color uniformity, defects in pixels including burnt pixels, etc.);

13. Any deterioration or malfunction of the cooling fan caused by adherent dust.

To obtain service under the Warranty, the Original Purchaser must deliver the Product, freight prepaid, in its original package or other adequate package affording an equal degree of protection, assuming the risk of damage and/or loss in transit, to the local Distributor. The Original Purchaser must present proof of purchase of the Product and the date of such purchase when requesting services under the Warranty.

The Warranty Period for any replaced and/or repaired product under this Warranty shall expire at the end of the original Warranty Period.

EIZO OR DISTRIBUTORS ARE NOT RESPONSIBLE FOR ANY DAMAGE TO, OR LOSS OF, DATA OR OTHER INFORMATION STORED IN ANY MEDIA OR ANY PART OF ANY PRODUCT RETURNED TO EIZO OR DISTRIBUTORS FOR REPAIR.

EIZO AND DISTRIBUTORS MAKE NO FURTHER WARRANTIES, EXPRESSED OR IMPLIED, WITH RESPECT TO, INCLUDING, WITHOUT LIMITATION, THE PRODUCT AND ITS QUALITY, PERFORMANCE, MERCHANTABILITY OR FITNESS FOR ANY PARTICULAR USE.

IN NO EVENT SHALL EIZO OR DISTRIBUTORS BE LIABLE FOR ANY INCIDENTAL, INDIRECT, SPECIAL, CONSEQUENTIAL OR OTHER DAMAGE WHATSOEVER (INCLUDING, WITHOUT LIMITATION, DAMAGES FOR LOSS OF PROFIT, BUSINESS INTERRUPTION, LOSS OF BUSINESS INFORMATION, OR ANY OTHER PECUNIARY LOSS) ARISING OUT OF THE USE OR INABILITY TO USE THE PRODUCT OR IN ANY CONNECTION WITH THE PRODUCT, WHETHER BASED ON CONTRACT, TORT, NEGLIGENCE, STRICT LIABILITY OR OTHERWISE, EVEN IF EIZO OR DISTRIBUTORS HAVE BEEN ADVISED OF THE POSSIBILITY OF SUCH DAMAGES.

THIS EXCLUSION ALSO INCLUDES ANY LIABILITY WHICH MAY ARISE OUT OF THIRD PARTY CLAIMS AGAINST THE ORIGINAL PURCHASER. THE ESSENCE OF THIS PROVISION IS TO LIMIT THE POTENTIAL LIABILITY OF EIZO AND DISTRIBUTORS ARISING OUT OF THIS LIMITED WARRANTY AND/OR SALES.

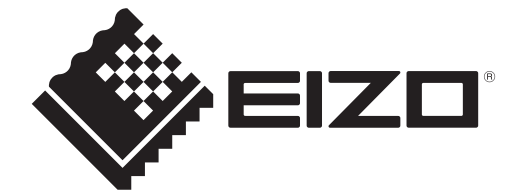

00N0N464AZ IM-RX270